## **Importer un dossier d'UBench vers PlanManger UBench - Importer un dossier d'UBench vers PlanManager**

Si vous utilisez la plateforme Ubench, vous allez recevoir des missions via Ubench. Cliquez sur l'onglet « Dossier » - « Ubench ». Vous allez voir ici la liste des missions reçues depuis Ubench.

Il y a deux manière d'importer un dossier Ubench dans PlanManager : via une liste de nouveaux dossiers ou alors manuellement avec le numéro de dossier Ubench

## **1. Via la liste de nouveaux dossiers Ubench**

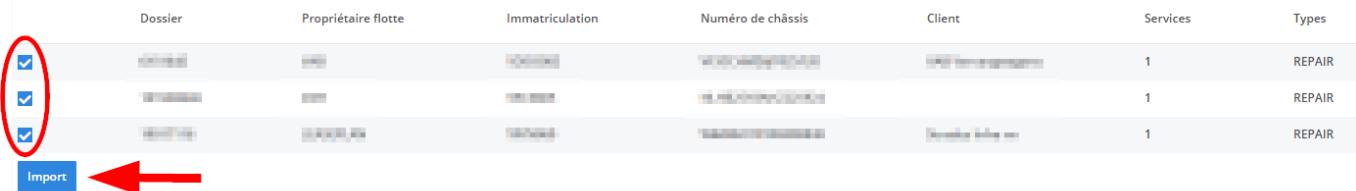

Sélectionnez la mission que vous souhaitez importer sur PlanManager et cliquez sur le bouton « Import ».

Cela va automatiquement créer un dossier dans PlanManager avec les données de la mission Ubench.

## **2. Via manuellement**

Page 1 / 2 **(c) 2024 InSyPro <christof@insypro.com> | 2024-07-03 15:31** [URL: http://faq.insypro.com/index.php?action=artikel&cat=0&id=234&artlang=fr](http://faq.insypro.com/index.php?action=artikel&cat=0&id=234&artlang=fr) Sur la gauche de votre page se trouve une importation personnalisée. Pour pouvoir utiliser cette importation, vous devez remplir le numéro Ubench.

Vous dever aussi sélectionner la flotte en question.

Ensuite vous avez deux possibilitées :

1. soit vous cliquez sur import et cela va créer un nouveau dossier PlanManager avec les informations qui se trouvent sur le dossier Ubench

2. soit vous remplissez le champs "Dossier(PlanManager) avec un numéro de dossier existant dans votre programme, et cela va importer automatiquement les informations du dossier Ubench vers votre dossier en question.

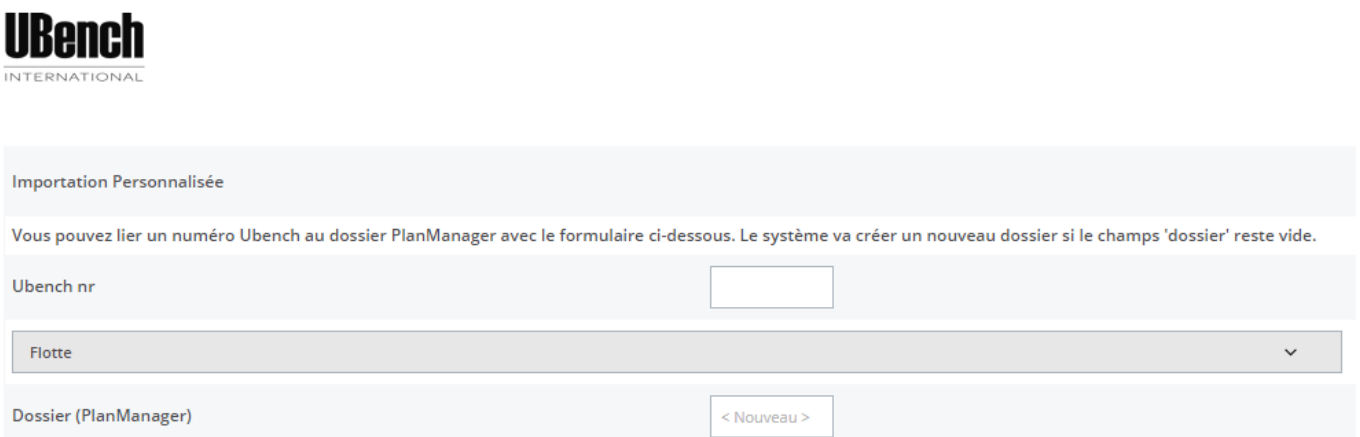

Référence ID de l'article : #1246 Auteur : Christof Verhoeven Dernière mise à jour : 2019-07-12 14:43